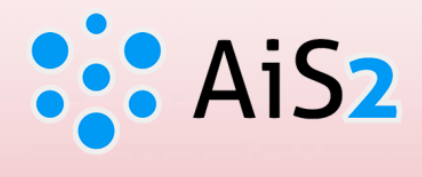

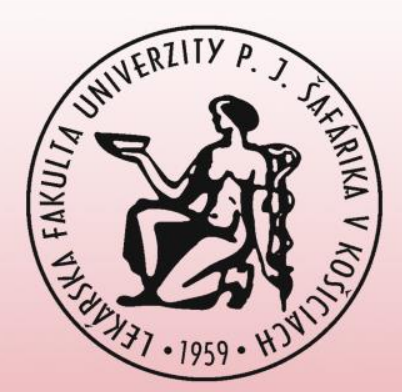

# **Creating a Registration Form**

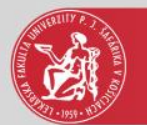

### Log in to AIS

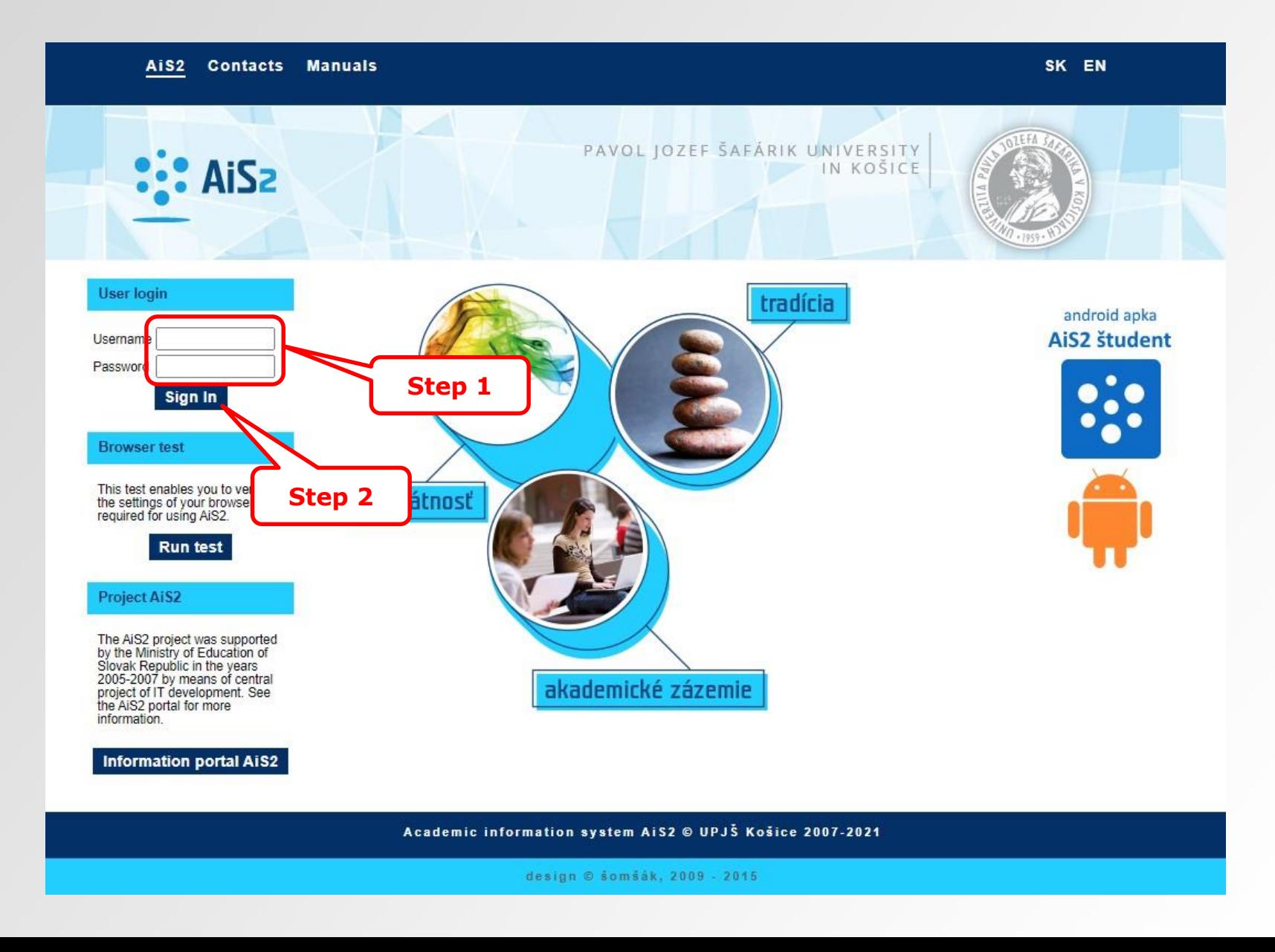

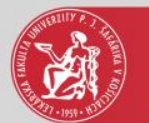

## Creating a registration form

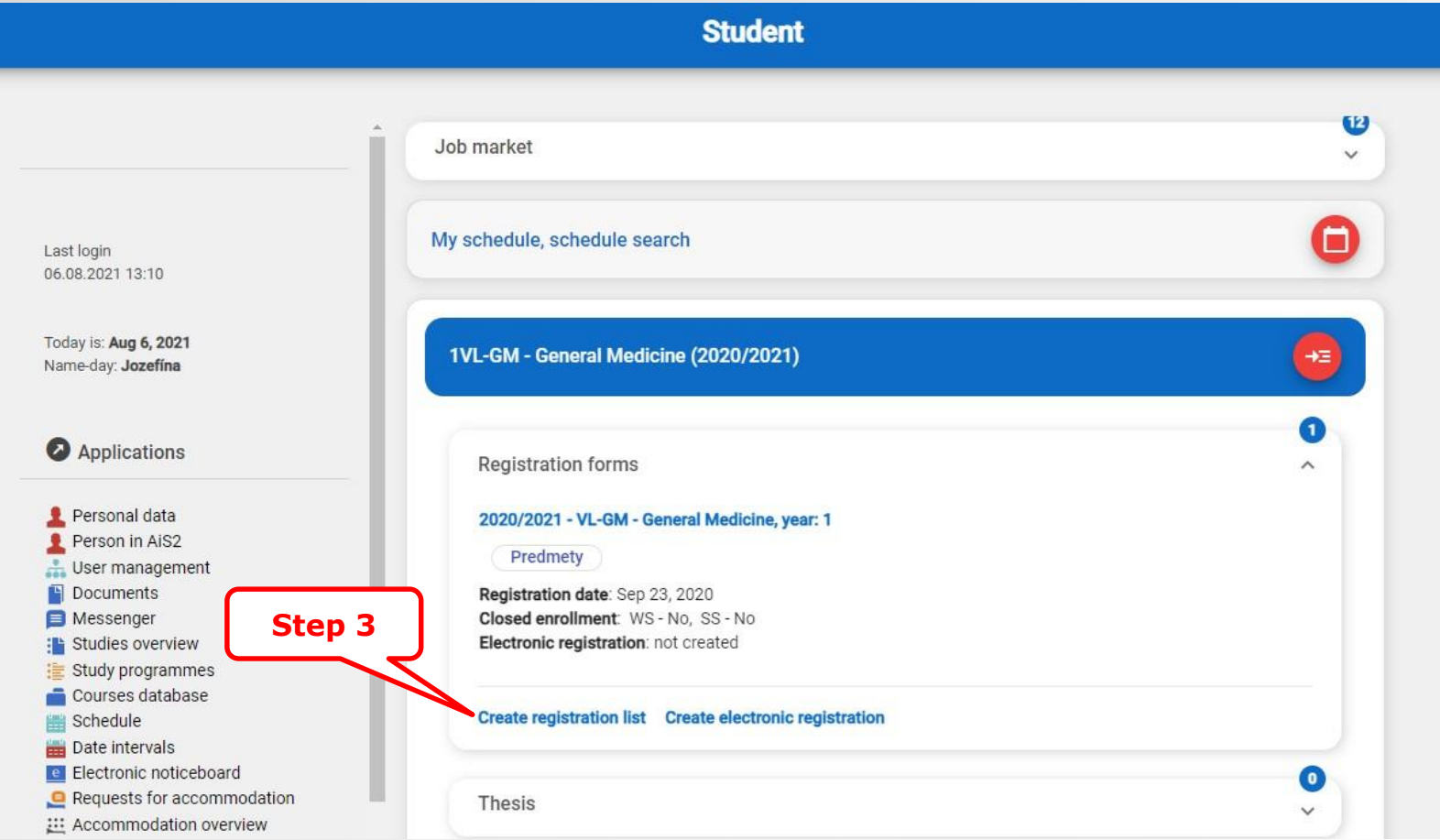

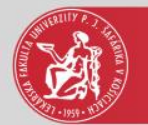

## Creating a registration form

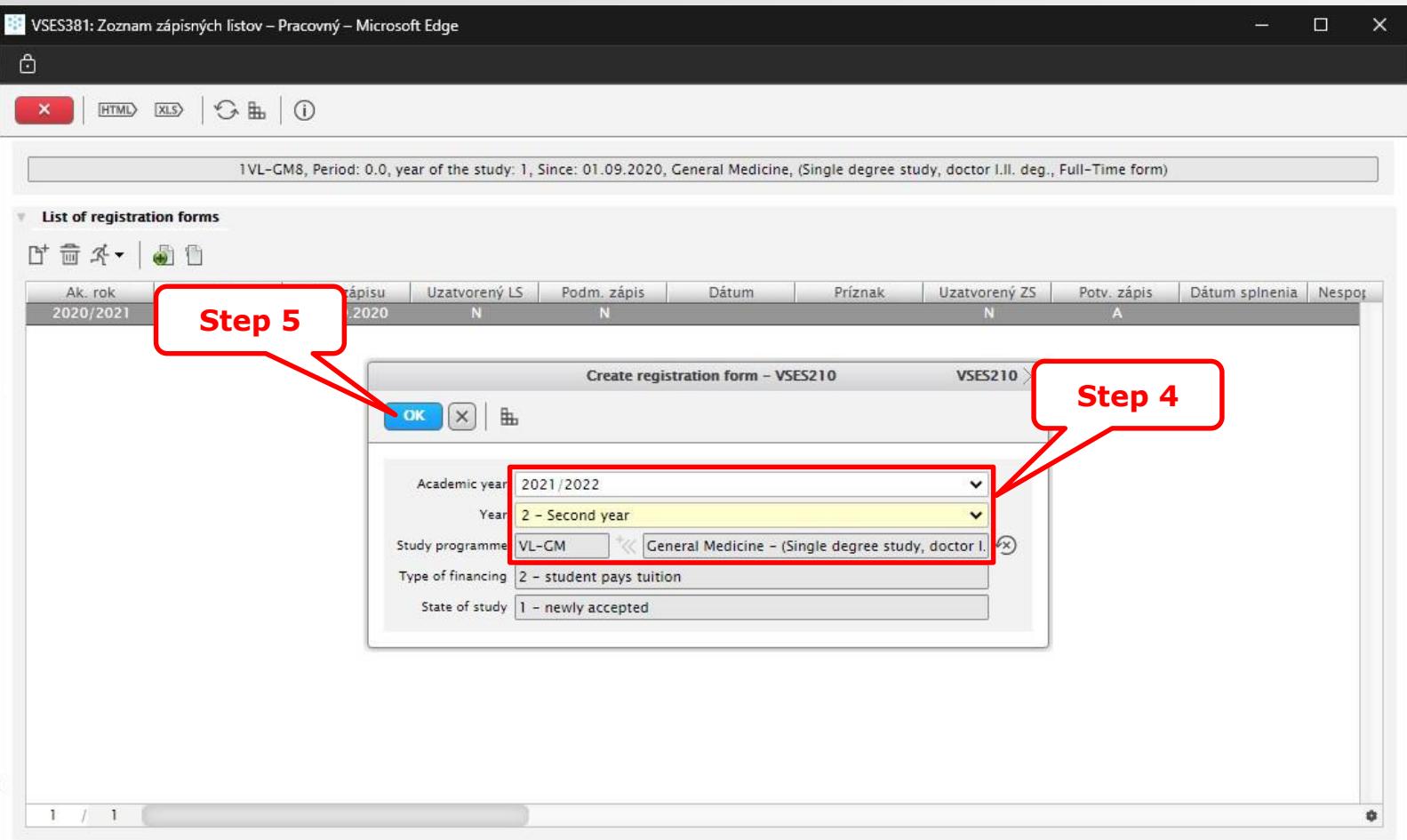

4 th step – to select an academic year, the year of study and a study program

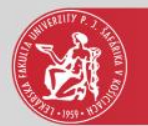

#### Enrollment of the courses, credits

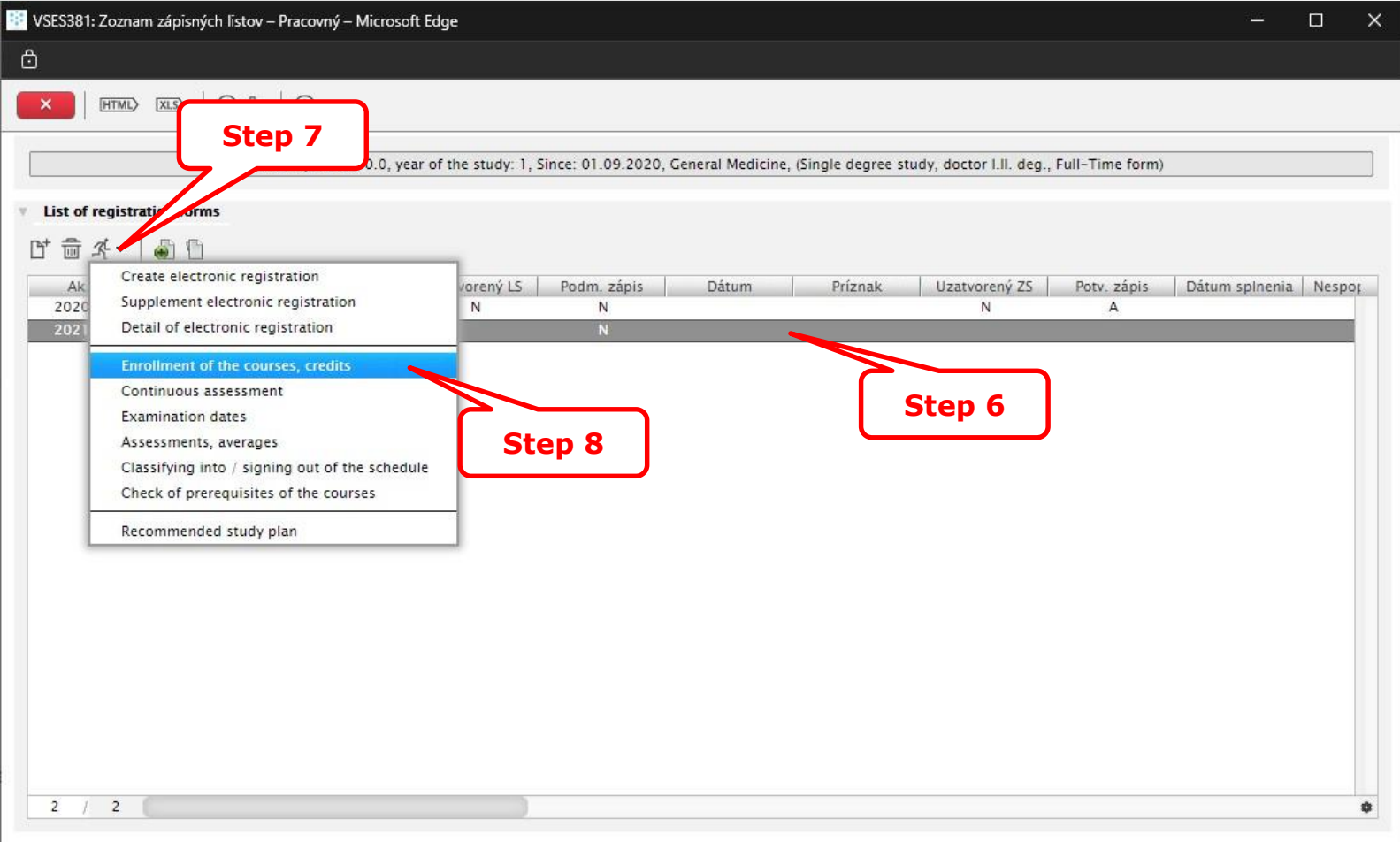

6<sup>th</sup> step – to select the newly created registration form

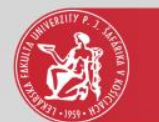

## Adding courses from the study plan

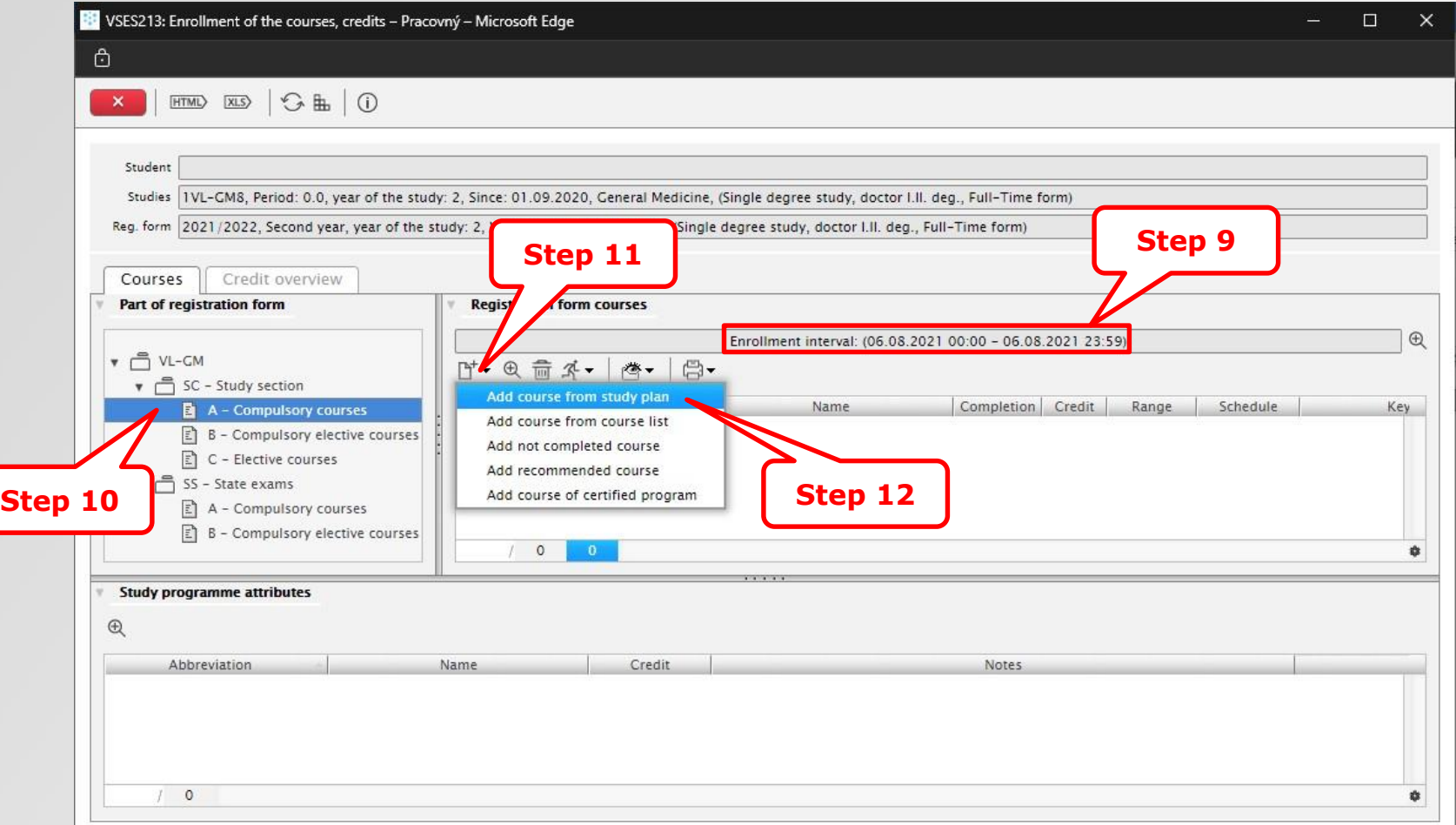

9<sup>th</sup> step – The courses can be added only if the enrollment interval allows that.

 $10<sup>th</sup>$  step – The courses in the registration form are divided to compulsory courses, compulsory elective courses and elective courses. Select an appropriate course type. 12<sup>th</sup> step – The courses can be added from the provided study plan only.

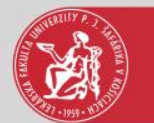

## Course selection from the study plan

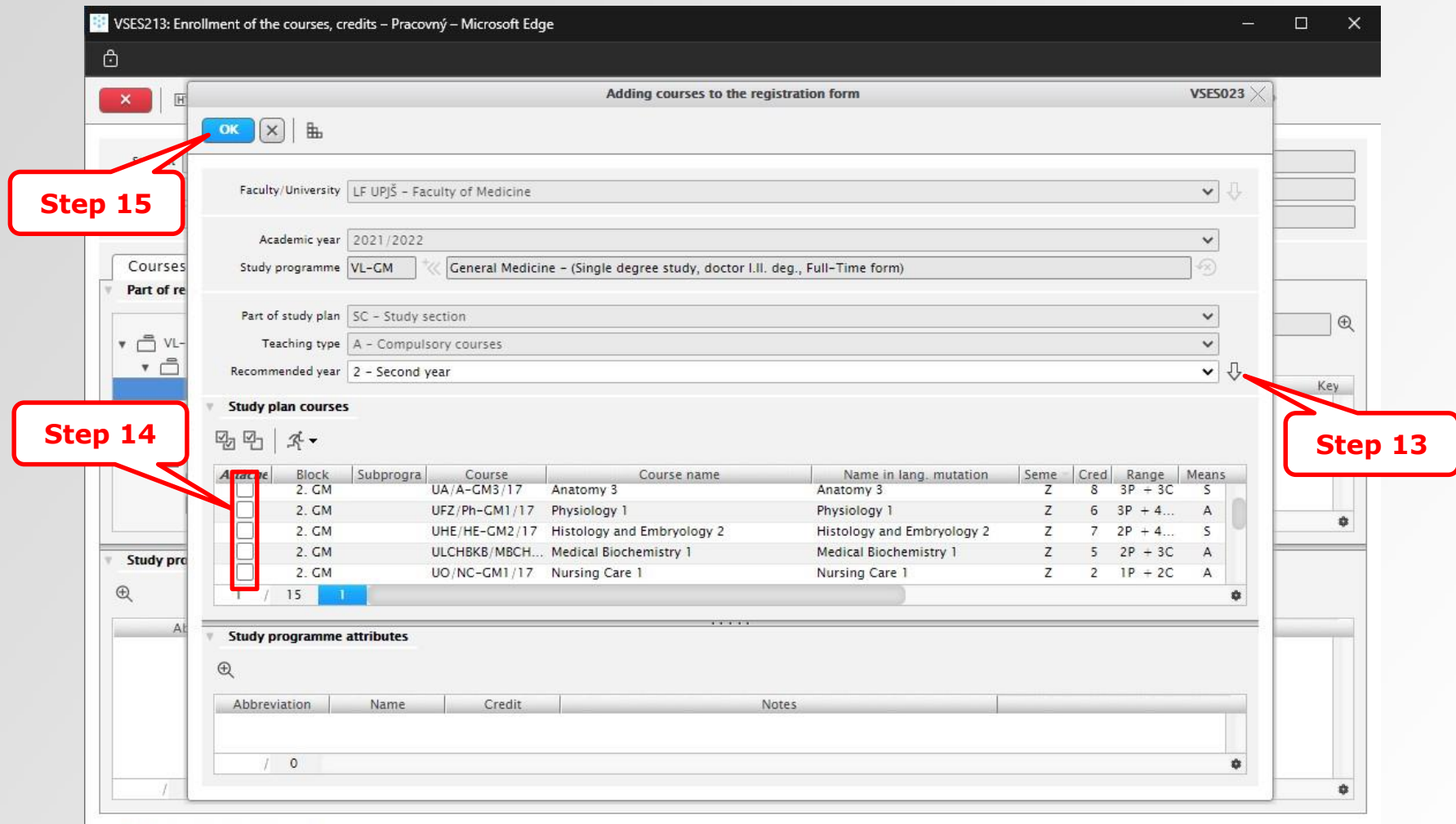

*A – Compulsory courses* **–** it is recommended to mark all courses of the study plan

*B – Compulsory elective courses* **–** to be chosen from the proposed courses of the study program

*C – Elective courses* **–** according to a student decision

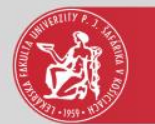

## The courses of the registration form

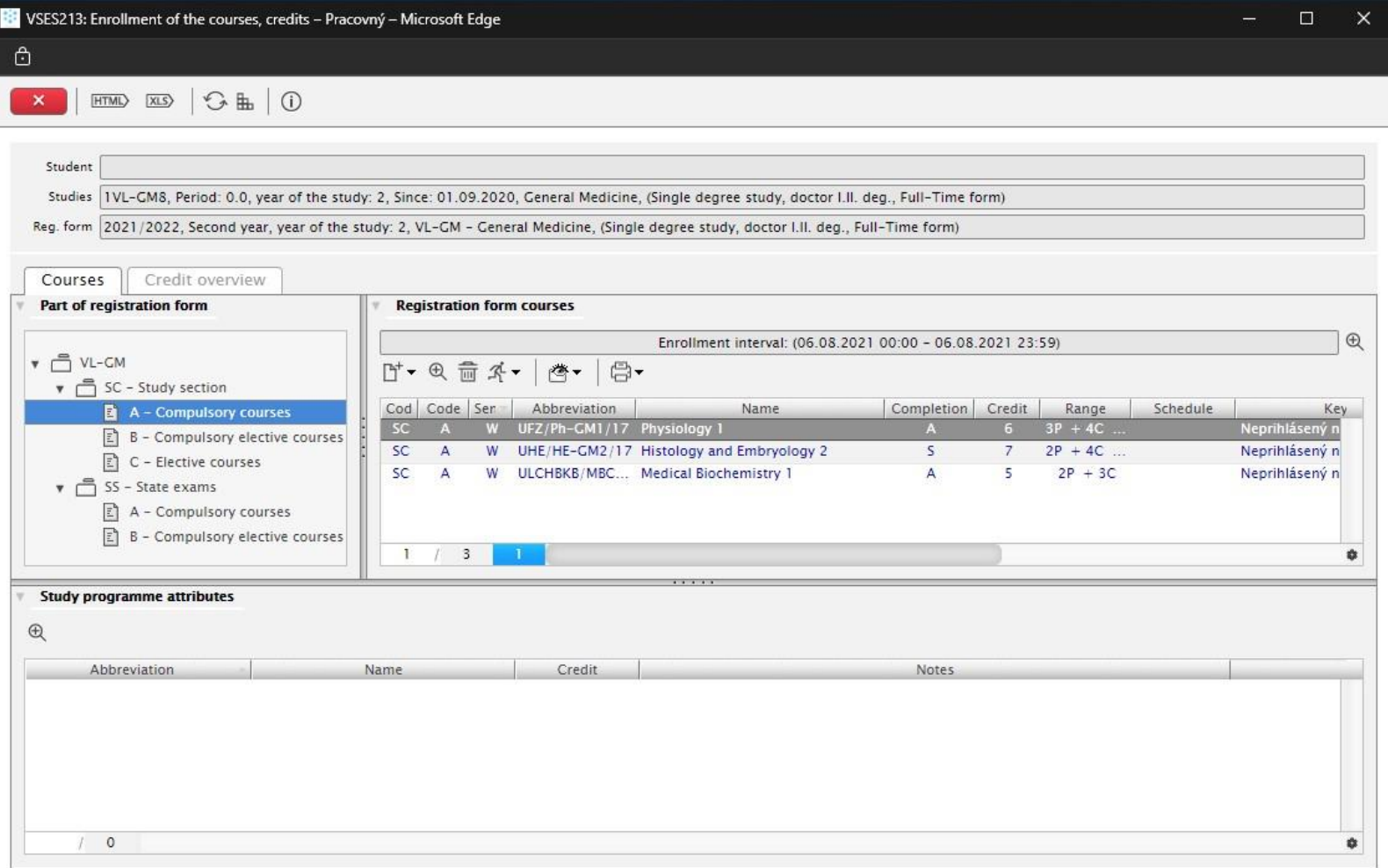

Repeat steps from 10 to 15 for the other study courses, i.e. compulsory elective and elective courses.